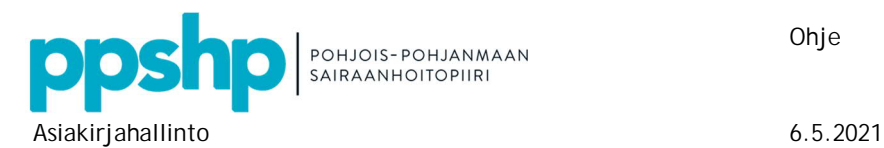

Ohje 1 (5)

**Sähköinen asiointi: e-lomakkeen täyttäminen ja lähettäminen käsiteltäväksi**

- **1. Sähköiseen asiointiin tunnistautuminen ja lomakkeen täyttäminen**
- 1. Sähköiseen asiointiin on linkki sairaanhoitopiirin [Internet-sivuilla.](https://www.ppshp.fi/Sairaanhoitopiiri/Sahkoiset-palvelut/Pages/Kansalaiset.aspx)
- 2. Tunnistaudu sähköiseen asiointipalveluun haluamallasi tunnistautumistavalla.

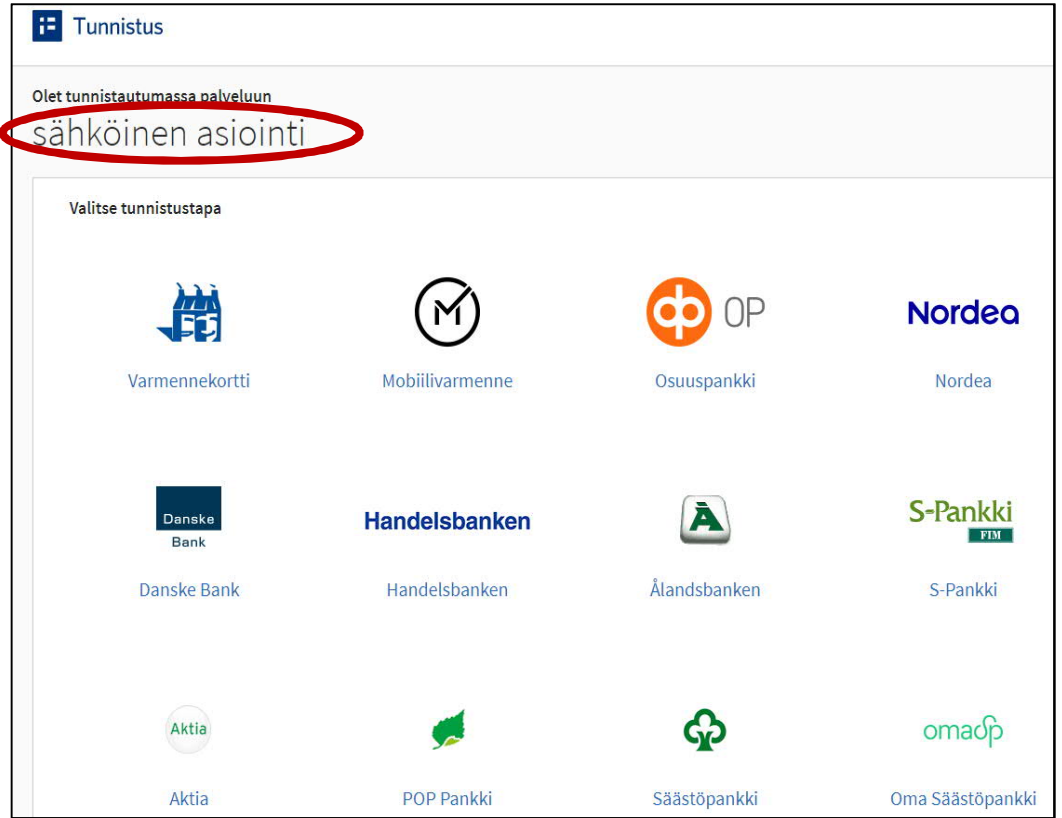

3. Tunnistautumisen jälkeen sähköinen asiointi avautuu. Valitse **Uusi asiakirja** -välilehdeltä **potilasasiakirjapyyntö**.

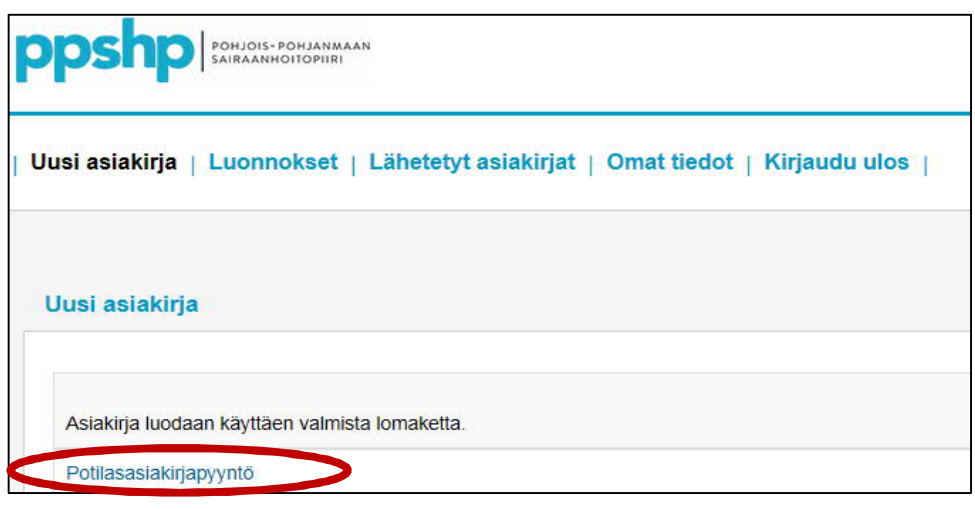

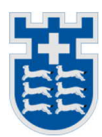

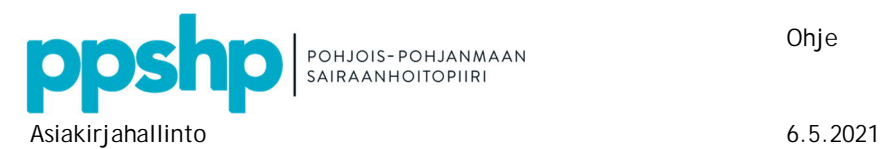

4. Sähköinen lomake avautuu täytettäväksi. Kaikki kentät ovat pakollisia. Henkilötiedot siirtyvät lomakkeelle suoraan tunnistautumisen kautta.

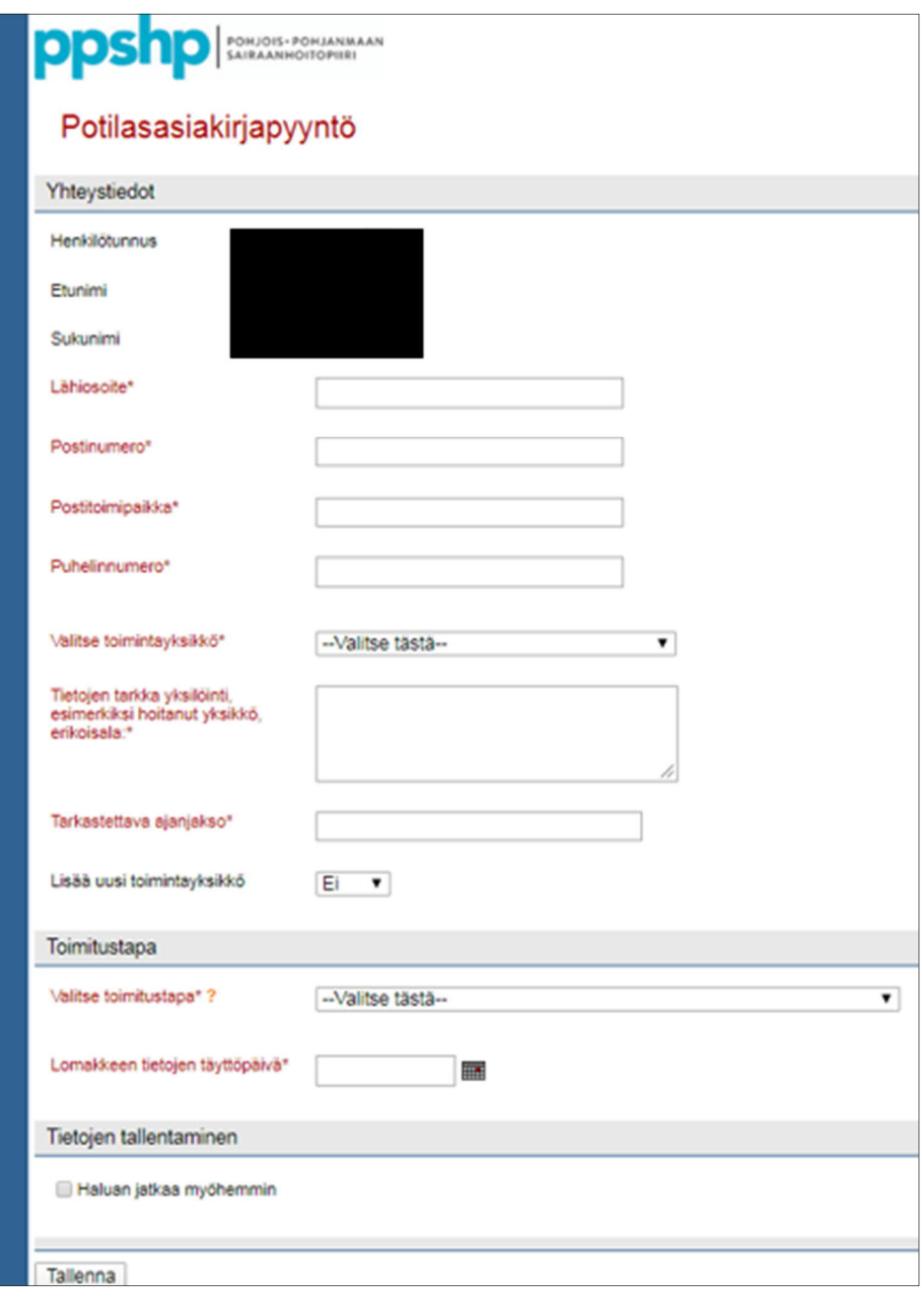

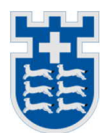

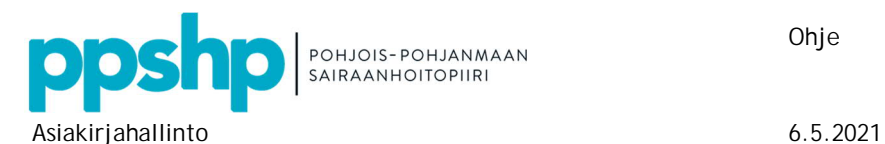

5. Voit pyytää samalla lomakkeella tietoja eri toimintayksiköistä.

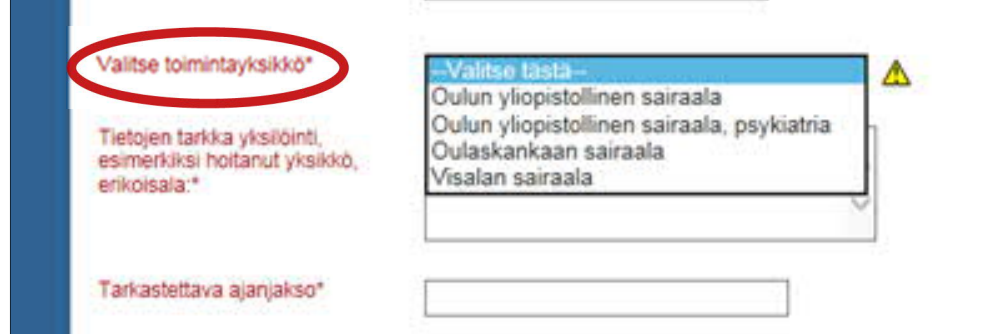

6. Mikäli toimitustapa on muu kuin oma postiosoitteesi, täytä erilliset osoitetiedot.

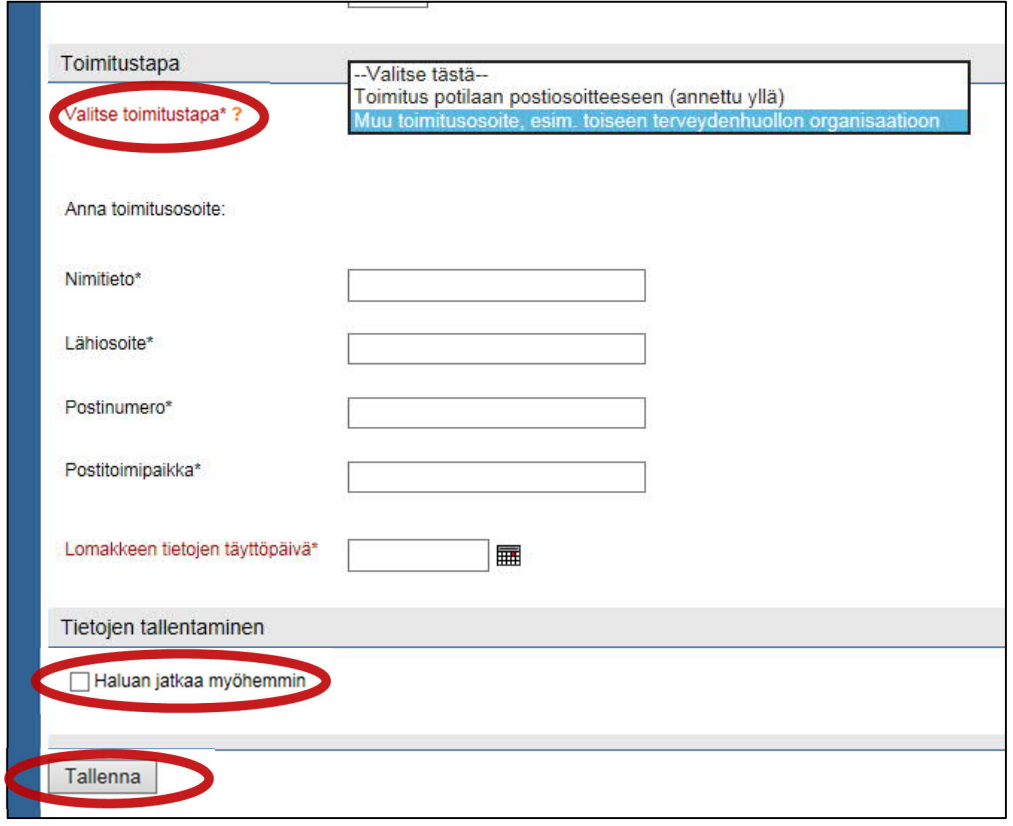

Voit halutessasi palata muokkaamaan lomakkeen tietoja myöhemmin valitsemalla **Haluan jatkaa myöhemmin** -kohdan. **Tallenna**-painike muuttaa lomakkeelle täytetyt tiedot pdf-tiedostoksi, minkä jälkeen niitä ei voi enää muokata.

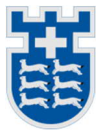

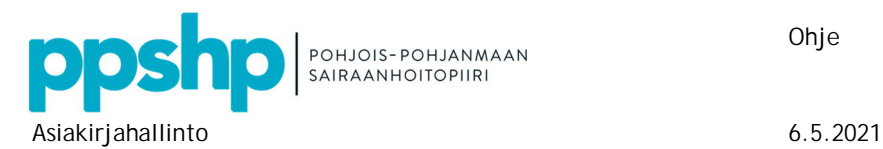

Ohje 4 (5)

## **2. Lomakkeen lähettäminen**

Lomakkeen tallentamisen jälkeen asiointi siirtää sinut **Luonnokset**-välilehdelle. Asiakirja on vasta luonnoksena asioinnissa, eikä sitä ole vielä lähetetty käsittelyyn. Valitse asiakirja napsauttamalla sen nimeä.

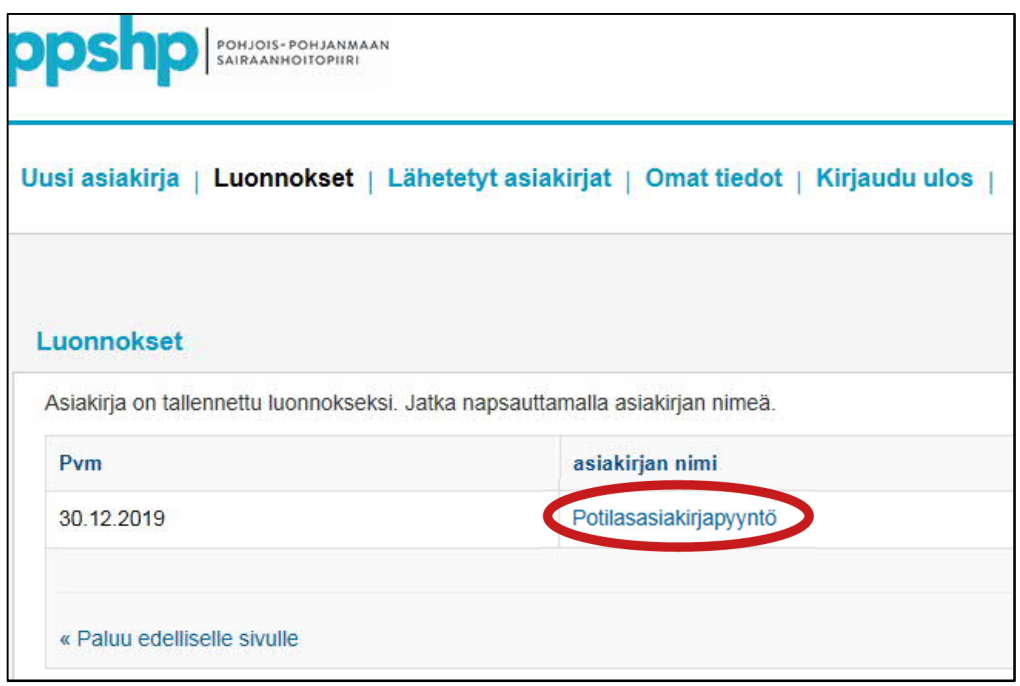

1. Toimita asiakirja sairaanhoitopiirin arkistoon käsiteltäväksi painamalla **Lähetä**-painiketta.

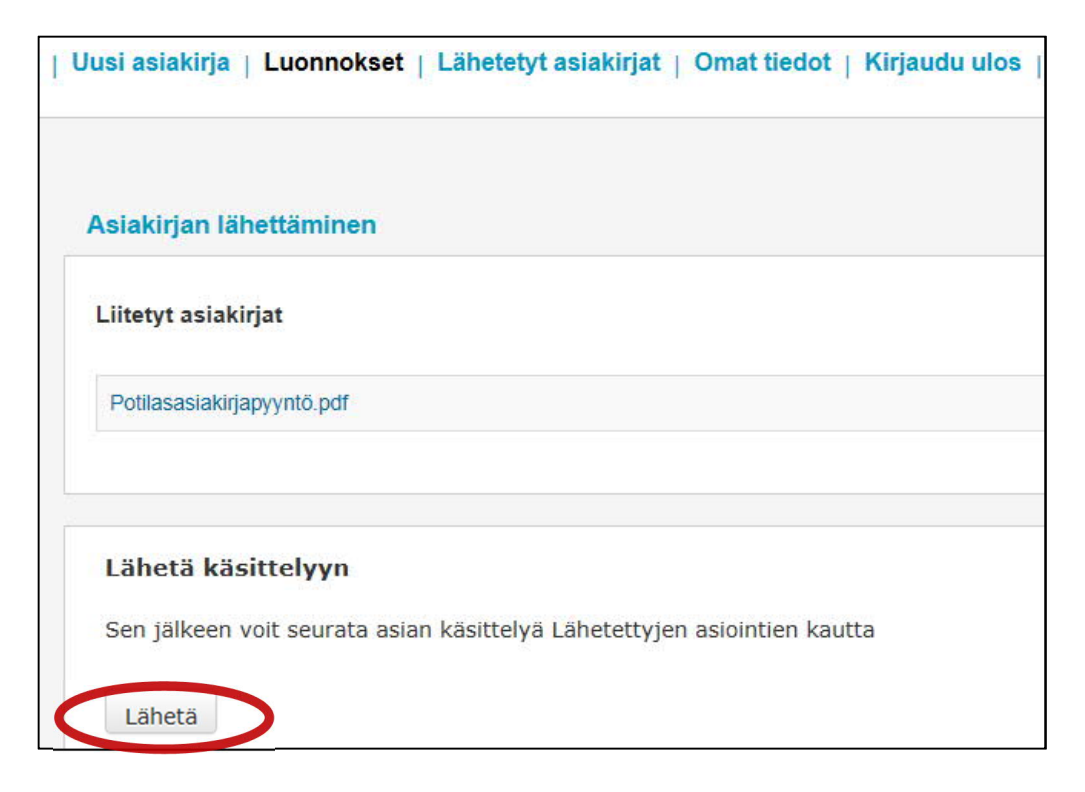

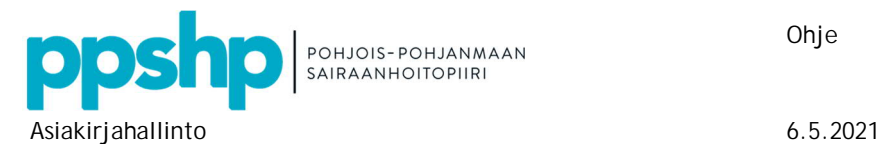

Ohje 5 (5)

2. Lähettämisestä tulee vahvistus näytölle.

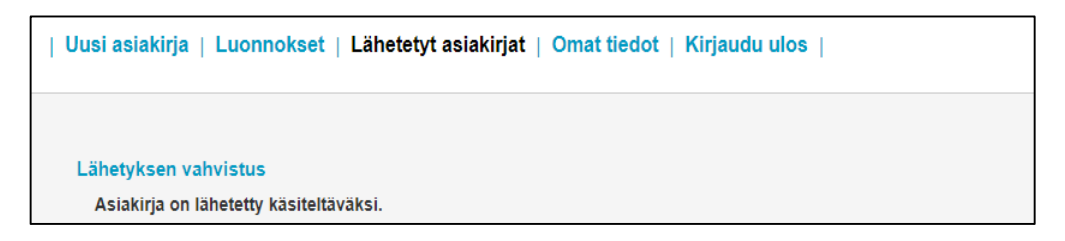

3. Voit tarkastella lähettämiäsi asiakirjoja napsauttamalla asiakirjan nimeä.

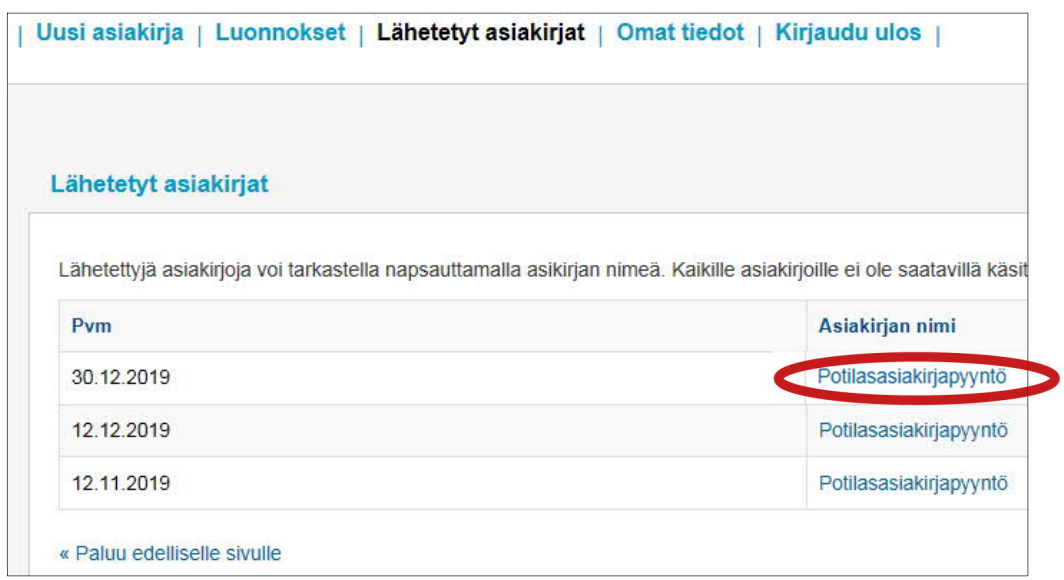

4. Muista kirjautua asioinnin lopuksi ulos. Mikäli käytät julkista tai yhteiskäytössä olevaa konetta, muista tyhjentää välimuistisi.

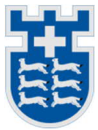